ProPro für WinCC Flexible

# (ProProFlex)

Version 1.1 Datum : 21.09.2010

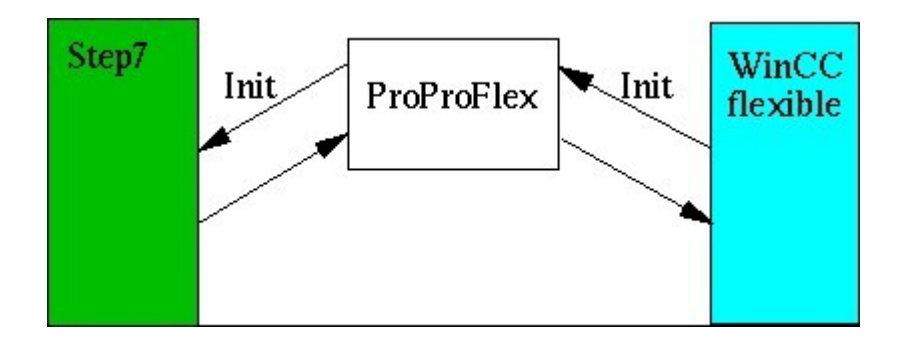

Erstellt mit :

Lazarus 0.9.28.2 r22279 FPC 2.2.4 i386-win32-win32/win64

durch :

© Heisch Automation Werner Heisch

 http: // www.heisch-automation.de http: // sites.inka.de/ heisch

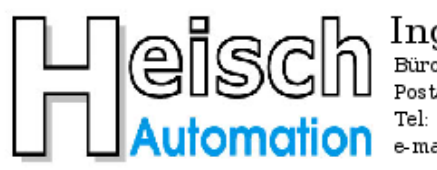

#### Ingenieurbüro für Industrieautomatisierung Ostring 15 Büro:

Postadresse: Im Vorderen Großthal 4 +49 6341 890117 e-mail: hwauto@heisch-automation.de www.heisch-automation.de

D 76829 Landau / Pfalz D 76857 Albersweiler /Pfalz Fax: +49 6341 890118

## Inhaltsverzeichnis

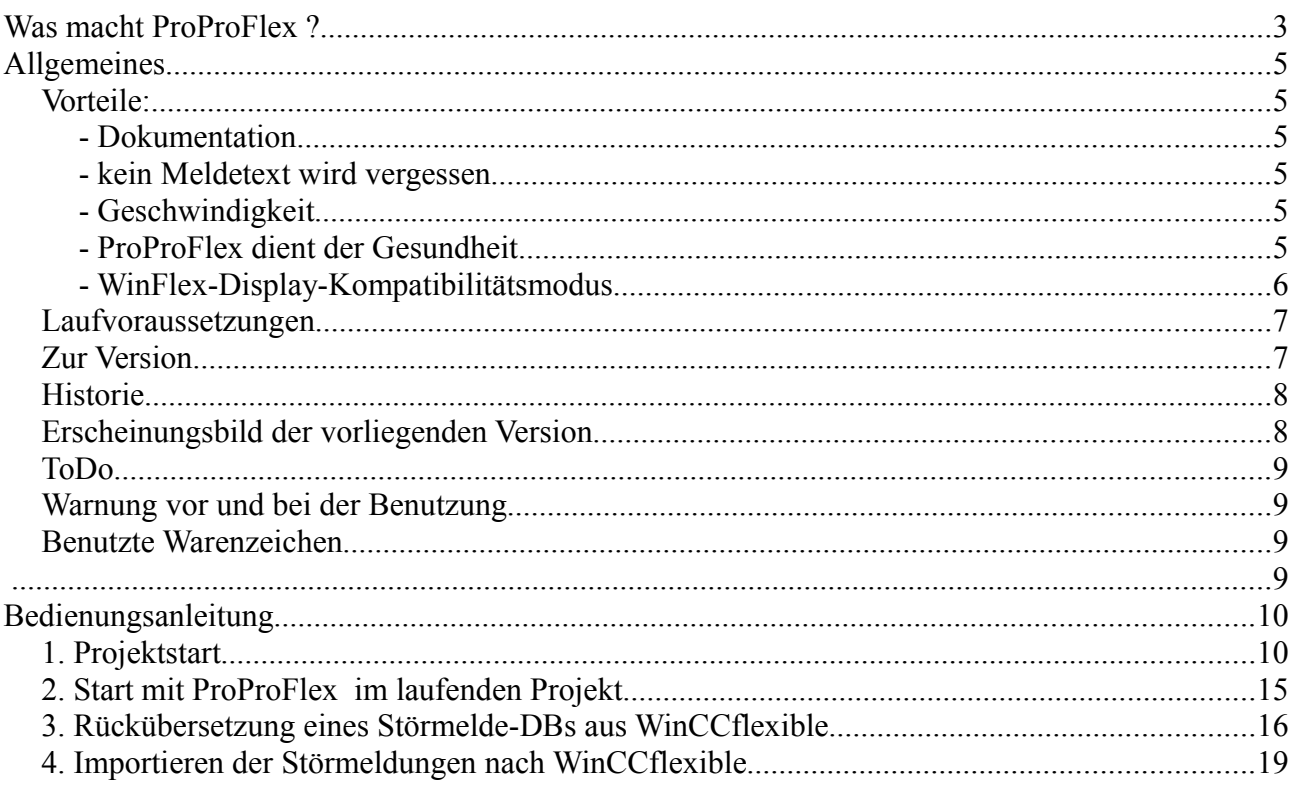

## **Was macht ProProFlex ?**

ProProFlex ist ein Hilfsmittel für den (teil-) automatisierten Import von Bit-Meldungen (Stör- und Meldetexte ) in das WinCC-Flexible®-Programmiersystem.

ProProFlex übersetzt einen kommentierten Störmelde-DB in eine WinCCflexible-kompatible Importdatei für Bitmeldungen.

Voraussetzungen:

- Die Bit-Meldungen befinden sich als BOOL-Variable in einem Datenbaustein.
- Der gewünschte Störmelde-Text liegt als Kommentar der Bool-Variablen vor.
- Die Störmeldebits beginnen mit DBX 0.0 des Störmelde-DBs

Die Namen der BOOL-Variablen sind beliebig.

#### **Beispiel:**

TE KOP/AWL/FUP - [DB92 -- "Db\_OP\_StoerMeld" -- ProfAlc\_P4\_20100312\AG1\CPU 317-2 PN/DI Datei Bearbeiten Einfügen Zielsystem Test Ansicht Extras Fenster Hilfe ◘ ☞ ₩ ◘ | ⊕ | ∦ ₠ © | ∽ ∼ | 애 å | □ | º= ∞ | !≪ ≫! |□ |□ | № Anfangswe Kommentar Adresse  $|$ Name Typ  $0.0$ STRUCT  $+0.0$ Stoer 0009 **BOOL** FALSE Rezeptwechsel nicht möglich, Anlage läuft  $+0.1$ Stoer 0010 **BOOL** FALSE Rezeptwechsel nicht möglich, Rezeptnummer falsch  $+0.2$ stoer 0011 **BOOL** FALSE res 0011  $+0.3$ Stoer 0012  $res 0012$ BOOT. **FALSE**  $+0.4$ stoer 0013 **BOOL FALSE**  $res 0013$  $+0.5$ Stoer 0014 **BOOL** FALSE  $res 0014$  $+0.6$ Stoer 0015 **BOOL** FALSE  $res 0015$ Stoer 0016  $+0.7$ **BOOL FALSE**  $res 0016$  $+1.0$ Stoer 0001 0001 **BOOL** FALSE res res 0002  $+1.1$ Stoer 0002 FALSE **BOOL**  $+1.2$ Stoer 0003 **FALSE**  $res 0003$ BOOL  $res 0004$  $+1.3$ Stoer 0004 **BOOL** FALSE  $+1.4$ Stoer 0005 FALSE  $res 0005$ **BOOL** Stoer\_0006 res 0006  $+1.5$ **FALSE** BOOT.  $+1.6$ res 0007 Stoer 0007 **BOOL** FALSE res 0008  $+1.7$ Stoer 0008 **BOOL** FALSE  $+2.0$ GO2MO1 FUerr **BOOL** FALSE GO2 MO1 Vorschub 1 Umrichterstörung  $+2.1$ GO2MO1 FUnReady **BOOL** FALSE GO2 MO1 Vorschub 1 nicht betriebsbereit  $+2.2$ Stoer\_0027 **BOOL** FALSE res 0027  $+2.3$ Stoer\_0028 res 0028 **BOOL** FALSE GO2 MO2 Vorschub 2 Umrichterstörung  $+2.4$ GO2MO2 FUerr **BOOL** FALSE  $+2.5$ GO2MO2 FUnReady **BOOL** FALSE GO2 MO2 Vorschub 2 nicht betriebsbereit  $+2.6$ Stoer 0031 **FALSE**  $res 0031$ BOOL  $+2.7$ Stoer 0032 **BOOL** FALSE res 0032

ProProFlex generiert eine Import-Datei, die dann direkt in WinCC-Flexible® eingelesen werden kann.

## Das Ergebnis sieht dann so aus:

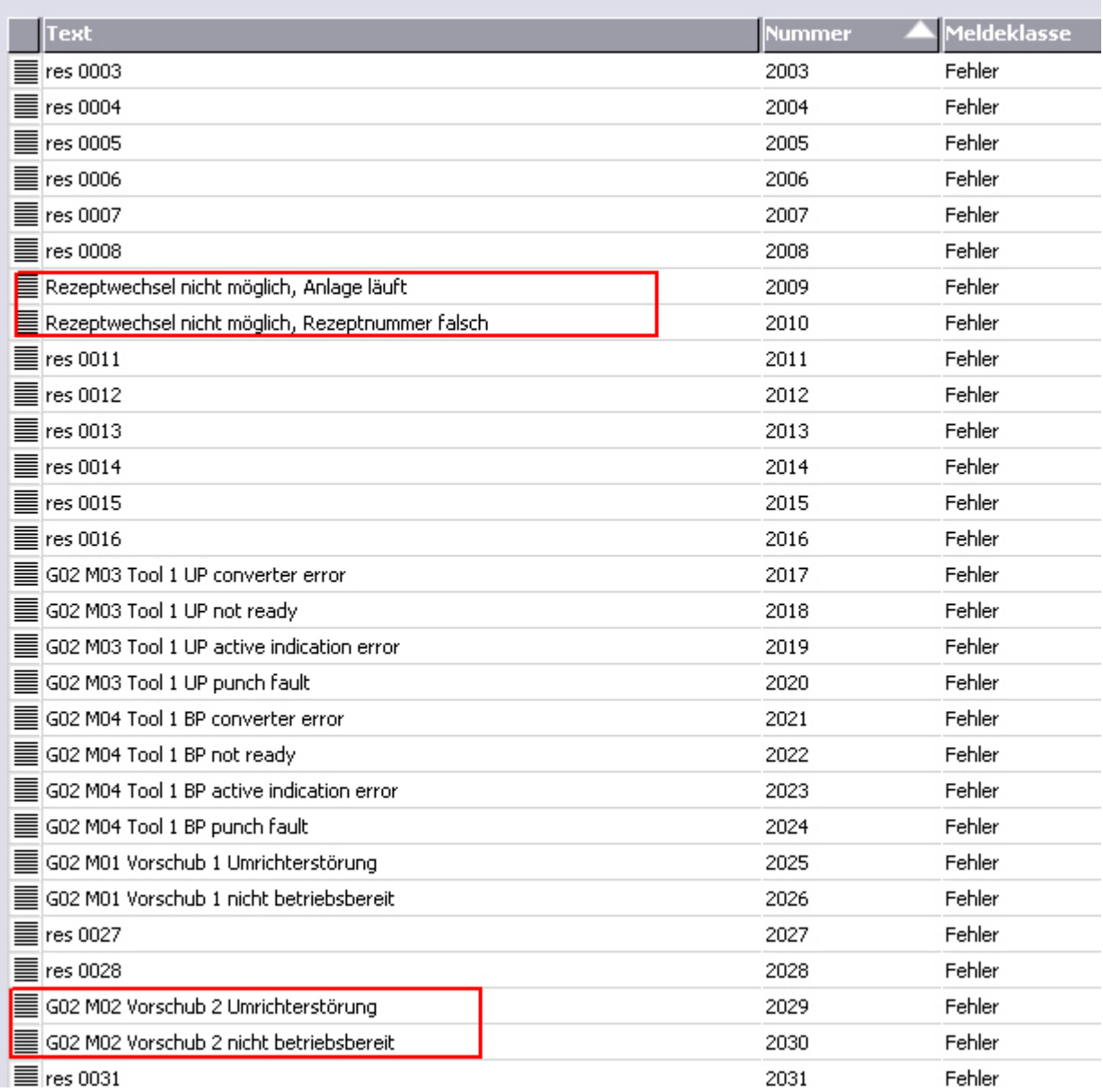

## **Allgemeines**

#### **Vorteile:**

#### **- Dokumentation**

 Zwar müssen die Texte immer noch eingetippt werden, mit Hilfe von ProProFlex aber nur einmal, und zwar direkt im Step7-Programm.

Als Ergebnis kommt "nebenbei" ein gut dokumentierter Störmelde-DB raus.

#### **- kein Meldetext wird vergessen:**

 Das Erzeugen einer Störung und deren Versorgung in Step7® ist die eine Sache, das zeitnahe Eintippen des Texts in WinCC-Flexible® nochmals eine andere. Gerade, wenn's bei der Inbetriebnahme hektisch wird.

 Durch die zeitschonende Übertragung der Texte in WinCC-Flexible® ist es unproblematisch, alleine auf den Verdacht hin, was vergessen zu haben, einen Übersetzungslauf zu machen und das Ergebnis in WinCCFlexible zu übertragen.

#### **- Geschwindigkeit:**

Es muß nicht bei jeder neuen Störmeldung WinCC-Flexible® gestartet werden, damit man die Störmeldung, bzw. nicht vergisst. Auch wer WinCC-Flexible® ständig geöffnet hat, wird mit ProProFlex schneller sein, da die nervige, kopf-basierte Cha-Cha-Cha-Adressrechnung entfällt.

#### **- ProProFlex dient der Gesundheit:**

Es gibt viele Gründe, sich über WinCC flex zu ärgern. Der Verfasser tut dies aus verschiedenen Gründen. Das ist nicht gut für die Gesundheit.

ProProFlex kann dies zwar nicht komplett verhindern, wird aber zumindest im Bereich der Bitmeldungen zu merklicher Linderung führen, da die Arbeitszeit mit WinCCFlex reduziert wird.

#### - **WinFlex-Display-Kompatibilitätsmodus**

Seit Jahren werden immer wieder "sichtbare" d.h. längere Variablenfelder in WinCC flex gefordert, aber Siemens-seitig tut sich nichts, obwohl dies zu einer massiven Arbeitserleichterung für die Anwender führen würde. Der Aufwand wäre minimal .. aber Siemens regt sich nicht.

Ich halte dies für syntomatisch, wie die Siemens-Entwicklung mit Kundenforderungen umgeht. Gerade die Visualisierer sitzen dabei auf dem höchsten Ross.

( Man erinnere sich: Protool/Pro 6.0 , die erste 6er Version, hatte ein Variablenauswahl-Fenster mit **6** (sechs) Zeilen.)

Sollte jemand den " WinFlex-Kompatibilitätsmodus" als Protest verstehen: So ist er gedacht.

### **Laufvoraussetzungen**

ProProFlex wurde unter MS Windows XP® 32Bit, der üblichen Step7-Umgebung, getestet. Es setzt WinCC Flexible® 2008 voraus, da erst ab dieser Version ein Meldeimport möglich ist.

## **Zur Version**

Version 1.1 Diese Version funktioniert, hat aber sicherlich noch Fehler. Die deutschen Umlaute funktionieren, Englisch sowieso, Französisch, Spanisch .. keine Ahnung.

Die **DEMO-Version** ist kostenlos und verarbeitet maximal **160 Meldungen**, was für kleinere Projekte auf jeden Fall ausreicht.

Die **Kaufversion** verarbeitet **10000 Meldungen**. ( Falls jemand mehr braucht, wird "aufgebohrt".)

## **Historie**

Das ursprüngliche ProPro wurde von Gerald Emig, Emig-Software, geschrieben. Es hatte die gleiche Funktion wie ProProFlex: Die Aufbereitung von Störmeldetexten zum Import in die Projektierungssoftware für OPs.

**ProPro** bereitete die Import-Datei für **Pro**tool/**Pro**® vor.

Nachdem Protool durch WinCCFlexible® abgelöst wurde, war erst mal wieder Handarbeit angesagt.

Nachdem mit WinCC-Flexible® 2008 endlich wieder ein Import möglich ist, habe ich lange auf eine neue ProPro-Version gewartet, aber scheinbar ist Gerald Emig bis heute noch nicht dazu gekommen.

Also habe ich selbst in die Tasten gegriffen .. was wiederum Auswirkungen auf's Erscheinungsbild hat.

## **Erscheinungsbild der vorliegenden Version**

Die nicht Windows-Standard-konforme Benutzeroberfläche ist aus der Not geboren: Zwar habe ich früher viel in Pascal geschrieben, aber dies ist das erste Windows-Programm (MS-Windows®), das ich schreibe, und zwar in "Lazarus".

"Lazarus" basiert auf Free-Pascal und ist für verschiedene Betriebsysteme verfügbar.

Die "Innereien", Codewandlung, etc, waren also kein Problem, sehrwohl aber die Erstellung der Oberfläche :

Da es bei ProProFlex um ein Programm handelt, das nur eine Detail-Funktion der eigenen täglichen

Arbeit übernehmen soll, habe ich darauf verzichtet, unbedingt die übliche "Datei" "Eigenschaften" - Kopfleiste realisieren zu wollen.

Lazarus linkt normalerweise statisch, und zwar alles, was man vielleicht irgendwann mal brauchen könnte. Dies erklärt auch die der Aufgabenstellung unangemessene Größe des Programms.

Ich hoffe, mit Hilfe dieser Beschreibung kommt man trotzdem gut klar.

## **ToDo**

Bei Bedarf, bzw. entsprechender Nachfrage:

Einbau von Makros, um BYTE,WORD oder DWORD Variablen zu Bitmeldungen expandieren zu können.

Z.B. könnte ein per FC / FB realisierter (FU-)Antrieb als Parameter ein Byte für die Störmeldungen enthalten, die Expansion der Meldungen zur Bit-Ebene kann ProProFlex übernehmen.

Was bei der Übersetzung zwischen den verschiedenen Zeichensätzen noch zu erledigen ist, wird sich zeigen.

## **Warnung vor und bei der Benutzung**

Hier die üblichen Warnungen zur rechtlichen Absicherung:

#### **Hinweise für Benutzer in den USA**:

Das Programm kostet Festplattenspeicherplatz, bei Betrieb zusätzlich noch Rechenzeit, außerdem wird Hauptspeicherplatz belegt. Darüber hinaus werden Daten erzeugt. Wir werden keinesfalls Schadenersatzforderungen im 3-stelligen Milliardenbereich bezahlen. Falls Sie damit nicht einverstanden sind: Benutzten Sie das Programm nicht !

#### **Hinweis an alle Benutzer:**

Da es keine fehlerfreien Programme gibt, ist auch dieses Programm nicht fehlerfrei. Die Benutzung ist daher auf eigenes Risiko.

## **Benutzte Warenzeichen:**

CPM/86® war ein Warenzeichen von Digital Research, später gekauft von Novell, der derzeitige Inhaber des Warenzeichens ist mir nicht bekannt, vermutlich noch Novell.

MS-Dos® ist ein Warenzeichen der Microsoft Corporation. MS-Windows® ist ein Warenzeichen der Microsoft Corporation.

Step7® ist ein Warenzeichen der Siemens AG WinCCFlexible® ist ein Warenzeichen der Siemens AG

ProProFlex V1.1

## **Bedienungsanleitung**

#### **Generell:**

ProProFlex unterstützt die Verwaltung der 3 Störmeldungebereiche "Triggervariable", "Quittiervariable Lesen"" und "Quittiervariable Schreiben"

Die Triggervariable muß sein, die beiden anderen Bereiche können in den jeweiligen Masken von ProProFlex an- oder abgewählt werden.

Zur Beachtung:

- !! Obwohl dies die WinCCflex-seitige Nomenklatur sein sollte, da der Blickpunkt von WinCCflex aus geht: "Quittiervariable LESEN" ist der Bereich, in den das OP seine Quittierbits SCHREIBT. "Quittiervariable SCHREIBEN" ist der Bereich, aus dem das OP die Quittierbits aus dem AG LIEST.
- !! Es ist eine Systemeigenschaft von WinCCflexible, daß die "Quittiervariable SCHREIBEN" in gleichen Bitblock wie die "Triggervariablen" liegen müssen.
- !! Die in WinCCFlex definierten Datenblocke müssen vom Typ WORD, DWORD bzw. deren Arrays sein. **ProProFlex setzt WORD-Arrays voraus**.
- !! In verschiedenen Beschreibungen steht, daß bei Nutzung von "Quittiervariable SCHREIBEN" die maximale Blocklänge jeweils 16 Bit beträgt. Das ist Nonsense.

## **1. Projektstart**

#### **Beispiel**:

Sie wollen ein neues Projekt anlegen, es sollen 160 Störmeldungen vorgesehen werden. Die Meldungen sollen sowohl von dem OP als auch von dem AG aus quittiert werden können.

- -> Sie benötigen dazu 3 Datenbereiche
- 1. Die Störmeldebits ("Triggervariablen" )
- 2. die Quittierbits zur Quittierung OP-> AG ("Quittiervariable lesen" , Ack HMI )
- 3. die Quittierungen von AG zu OP ("Quittiervariable schreiben" Ack PLC)

Sie haben für die Störmeldebits ("Triggervariablen" ) den DB 101 vorgesehen. Ihre "Quittiervariable LESEN" können wo anders liegen, sie wählen den DB 102.

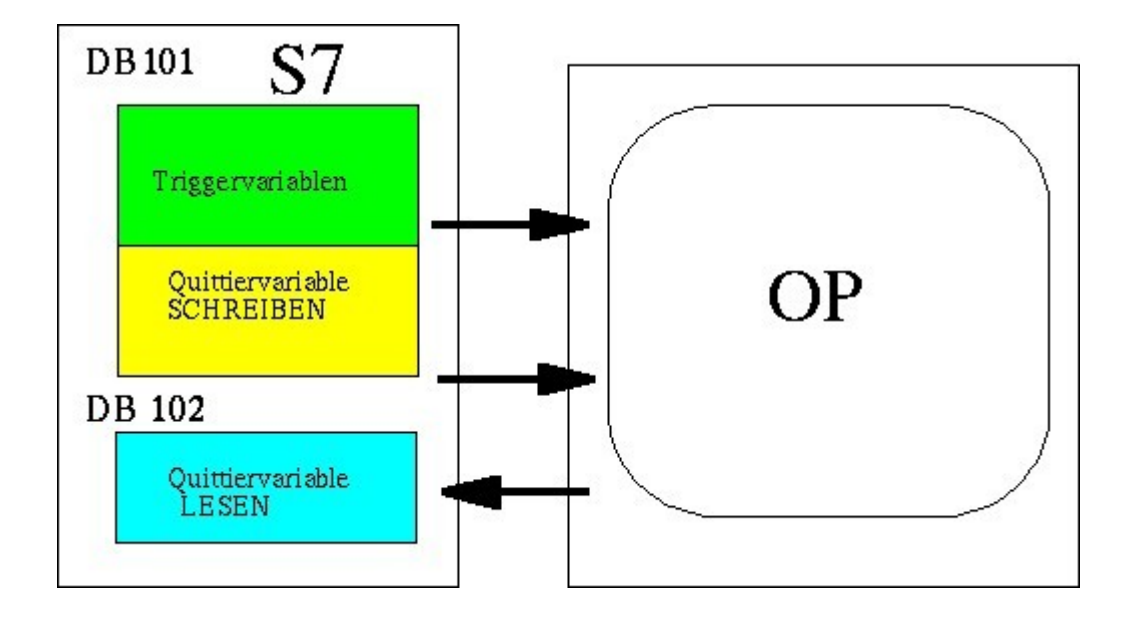

#### **1.1 Erstellung der Störmelde-DBs in Step7**

Erstellen Sie in Ihrem Step7-Projekt die beiden DBs.

- Beim eigentlichen Stoermelde-DB ( DB 101, Trigger-Variable und QuittiervarSchreiben) ist Länge und Format egal, sie werden ohnehin gleich geändert
- Beim Quittier-DB ( QuittiervarSchreiben) sollten Sie gleich die richtige Länge anlegen, er wird von ProProFlex nicht bearbeitet, lediglich registriert. .

Legen Sie gleich die Zuordnungsliste dafür an:

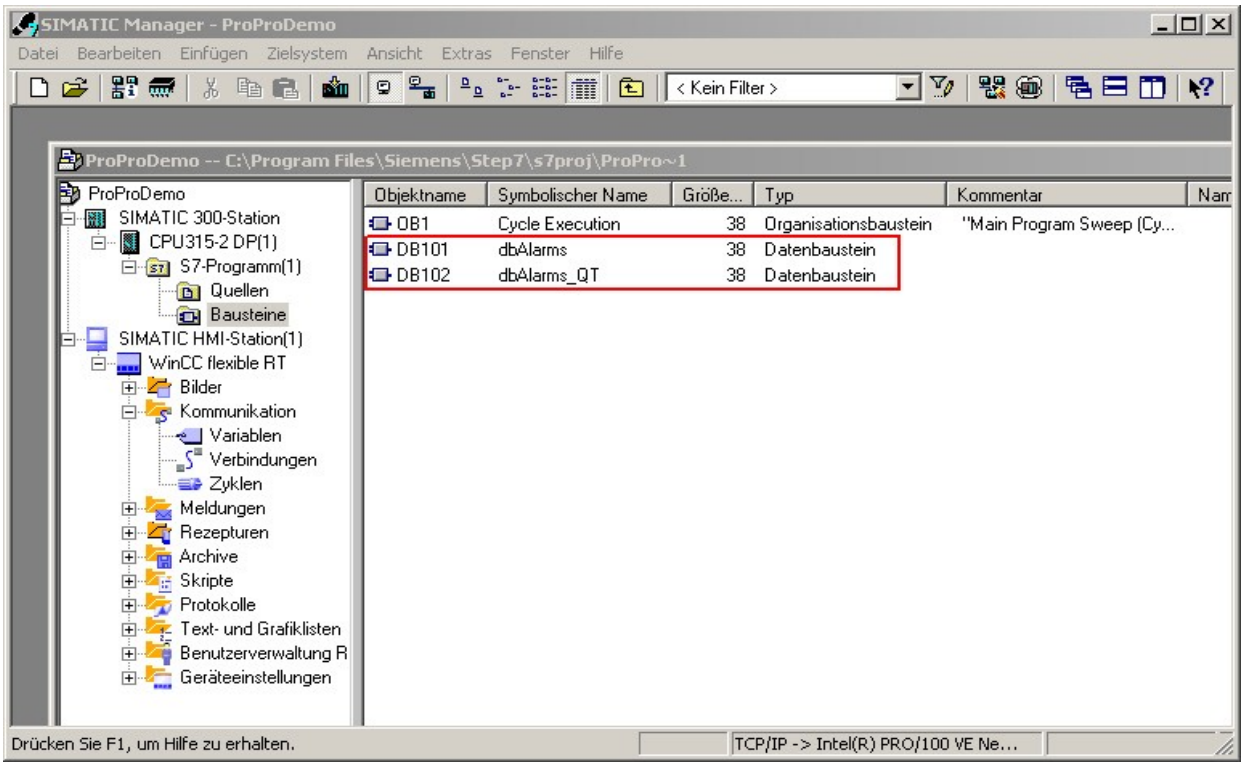

#### **1.2 Anlegen der Variablenblöcke in WinCCflexible**

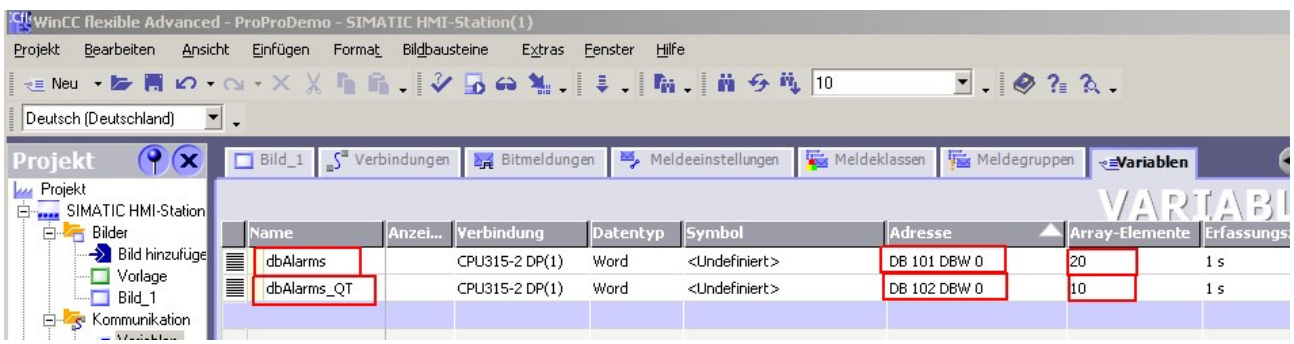

#### Zur Beachtung:

Obwohl Sie 160 Meldungen anlegen wollen, also 10 \* 16 Bit, = 10 \*WORD, muß die Variable 'dbAlarms' 20 WORDS umfassen, da darin sowohl die "Triggervariablen" als auch die "Quittiervariablen SCHREIBEN" enthalten sind.

( Sollte kein Quittierung vom AG zu HMI gewünscht sein, dann natürlich 10 Worte. )

## **1.3 Initialisierung des Störmelde-DBs mit ProProFlex**

Da zum späteren Erzeugen der WinCC-Flexible-Importdatei verschiedene Informationen bekannt sein müssen, werden dies der Einfachheit halber im Kommentarbereich des Störmelde-DBs abgelegt.

Starten Sie ProProFlex und gehen Sie zu "Neue AWL-Quelle erstellen"

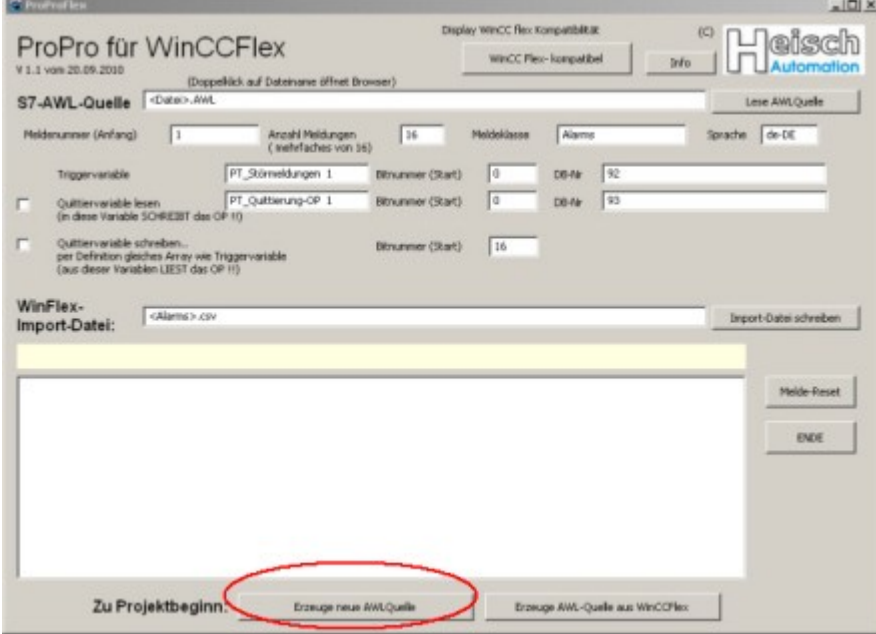

und tragen Sie dort die notwendigen Informationen ein, wie sie auch in WinCC flexible stehen :

#### ProProFlex V1.1

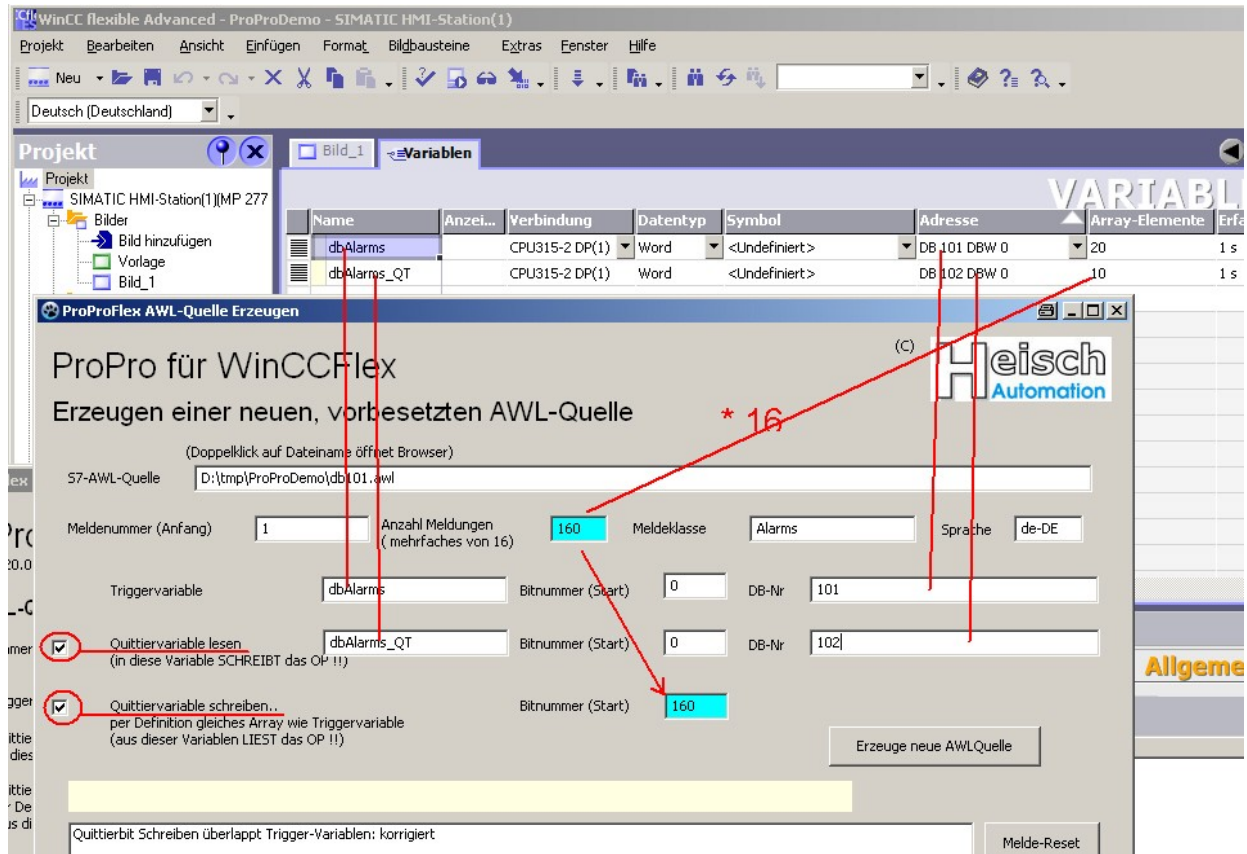

Wählen Sie eine neue Zieldatei aus und speichern Sie sie ab. Die Dateiendung muss .AWL sein, denn es ist eine AWL-Quelle, die in Step7 importiert wird.

## **1.4 Import der initialisierten AWL-Quelle in Step7**

Importieren Sie die neu erstellte AWL-Quelle in Step7 : Im Ordner "Quellen": Einfügen -> Externe Quelle ..

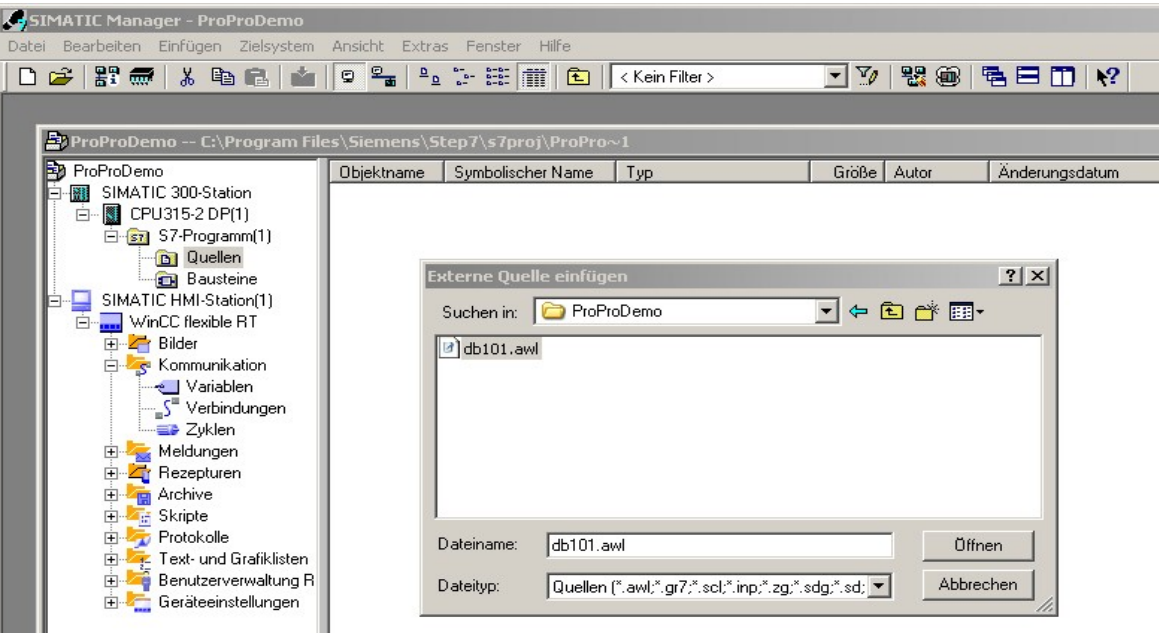

Wenn man den AWL-Editor öffnet, sieht man die oben bereits erwähnten Zusatzinformationen im Kommentarbereich der AWL-Quelle.

Übersetzen Sie die AWL-Quelle: Datei -> Übersetzen Der Störmelde-DB befindet sich nun im "Baustein"-Ordner.

Passen Sie die Länge des DB 102 noch auf die notwendigen 10 Worte an.

Damit sind die Vorbereitungen abgeschlossen.

Sie können nun während der Projektierung die gewünschten Störmeldetexte im Kommentarfeld des entsprechenden Bits eintragen.

## **2. Start mit ProProFlex im laufenden Projekt**

Sollten Sie bereits einen Störmelde-DB ( voraussetzung: Bit-Array ! ) erstellt haben, der den Anforderungen von ProProFlex genügt und deshalb zwischendrin auf Proproflex umsteigen wollen:

Erstellen Sie einfach, wie oben beschrieben, eine AWL-Quelle, und importieren Sie sie in ihr Step7- Projekt.

Erstellen Sie auch eine AWL-Quelle Ihres bereits vorhandenen Störmelde-DBs. Kopieren Sie den Kommentarblock zwischen "ProProFlex\_BEGIN" und "ProProFlex\_END" an die entsprechende Stelle Ihres 'echten' Störmelde-DBs.

Übersetzen Sie ihren 'echten' Störmelde-DB. Der Störmelde-DB befindet sich nun wieder im "Baustein"-Ordner und der ProProFlex -Header ist eingebaut.

Sie können nun die gewünschten Störmeldetexte im Kommentarfeld des entsprechenden Bits eintragen.

## **3. Rückübersetzung eines Störmelde-DBs aus WinCCflexible.**

#### **!! VORBEMERKUNG**

Die Rückübersetzung einer WinCCflex-Exportdatei in einen Störnmelde-DB wird nur gebraucht, wenn es Sinn macht, in einem schon fortgeschrittenen Projekt "mittendrin" auf ProProFlexbasierte Störmeldungen umzusteigen.

#### **Problem:**

Es gibt in dieser Richtung nahezu beliebig viele Möglichkeiten:

Viele Triggervariable, die irgendwo liegen, ständiger Wechsel Triggervariable - "Quittiervariable Schreiben", zwischen den Blöcken die "Quittiervariable lesen", die ja beliebig stehen kann, gemischt mit anderen Daten u.s.w.

Dies alles wäre auch noch aufbereitbar, aber der notwendige hohe Aufwand wäre nicht mehr angemessen.

Sollten sich in einem DB mehrere Triggervariablenberiche befinden, funktioniert die ProProFlex-Vorwärtsrichtung ( DB -> WinCCflex) nicht, es wäre also obsolet, dies abzudecken.

#### **Ansatz:**

ProProFlex beschränkt sich überwiegend auf die rudimentäre Aufgabe, den Anwender von dem Tippen der Störmeldetexte in den / die Störmelde-DBs zu entlasten.

Es wird davon ausgegangen:

Ein Triggervariablenblock ( mit oder ohne "Quittiervariable Schreiben") belegt einen DB. Für diese Quittiervariable wird eine DB erzeugt.

Es sind natürlich mehrere Triggervariablenblöcke, jeder in einem eigenen DB, möglich.

#### **3.1 Export der Bitmeldungen aus WinCCflexible**

Gehen Sie zu WinCCFlexible und schauen Sie sich die Störmeldebereiche an:

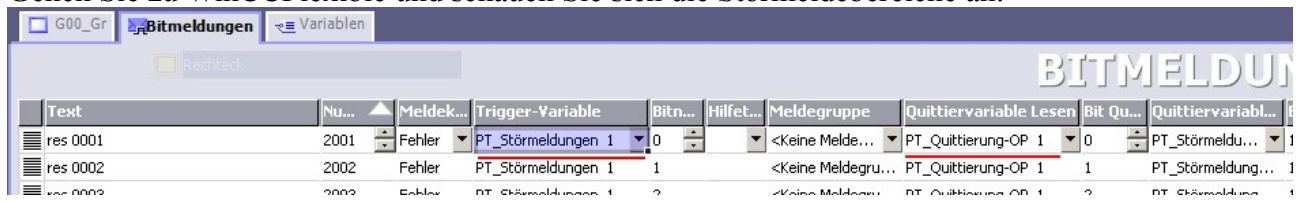

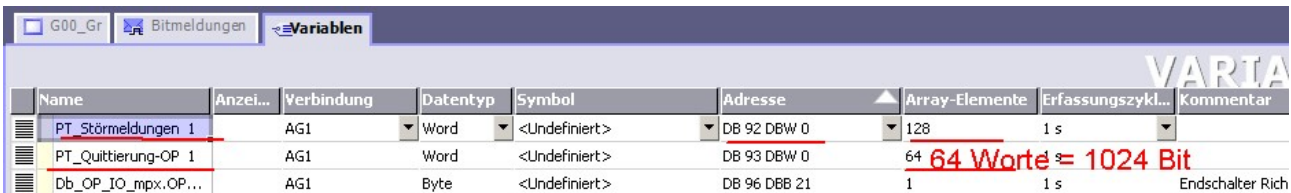

Dann müssen die in WinCCflexible hinterlegten Störmeldetexte exportiert werden.

!!! Es macht Sinn, für jedes OP/TP ein eigenes Unterverzeichnis anzulegen, da die Dateinamen fest vorgegeben sind.

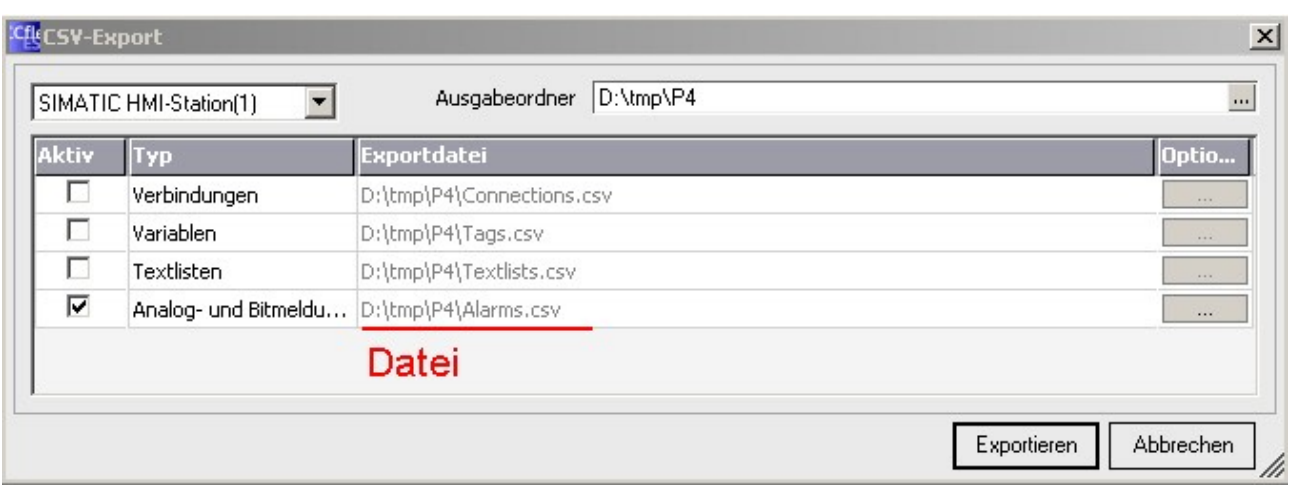

Projekt -> IM-/Export -> CSV Export

## **3.2 Übersetzen der exportierten Meldungen mit ProProFlex in eine AWL-Quelle**

Wählen Sie in der Hauptmaske "Erzeuge AWL-Quelle aus WinCCFlex" an..

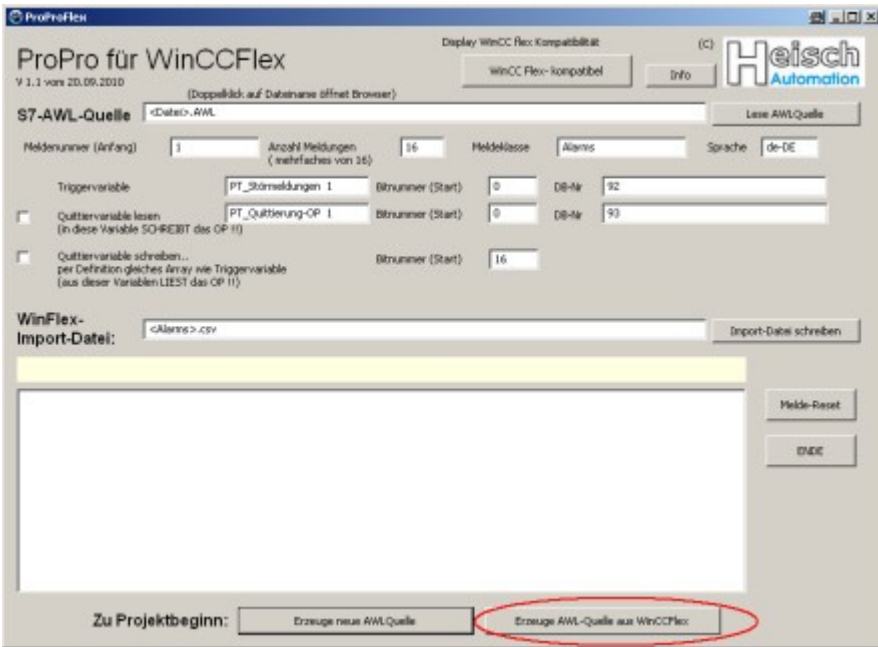

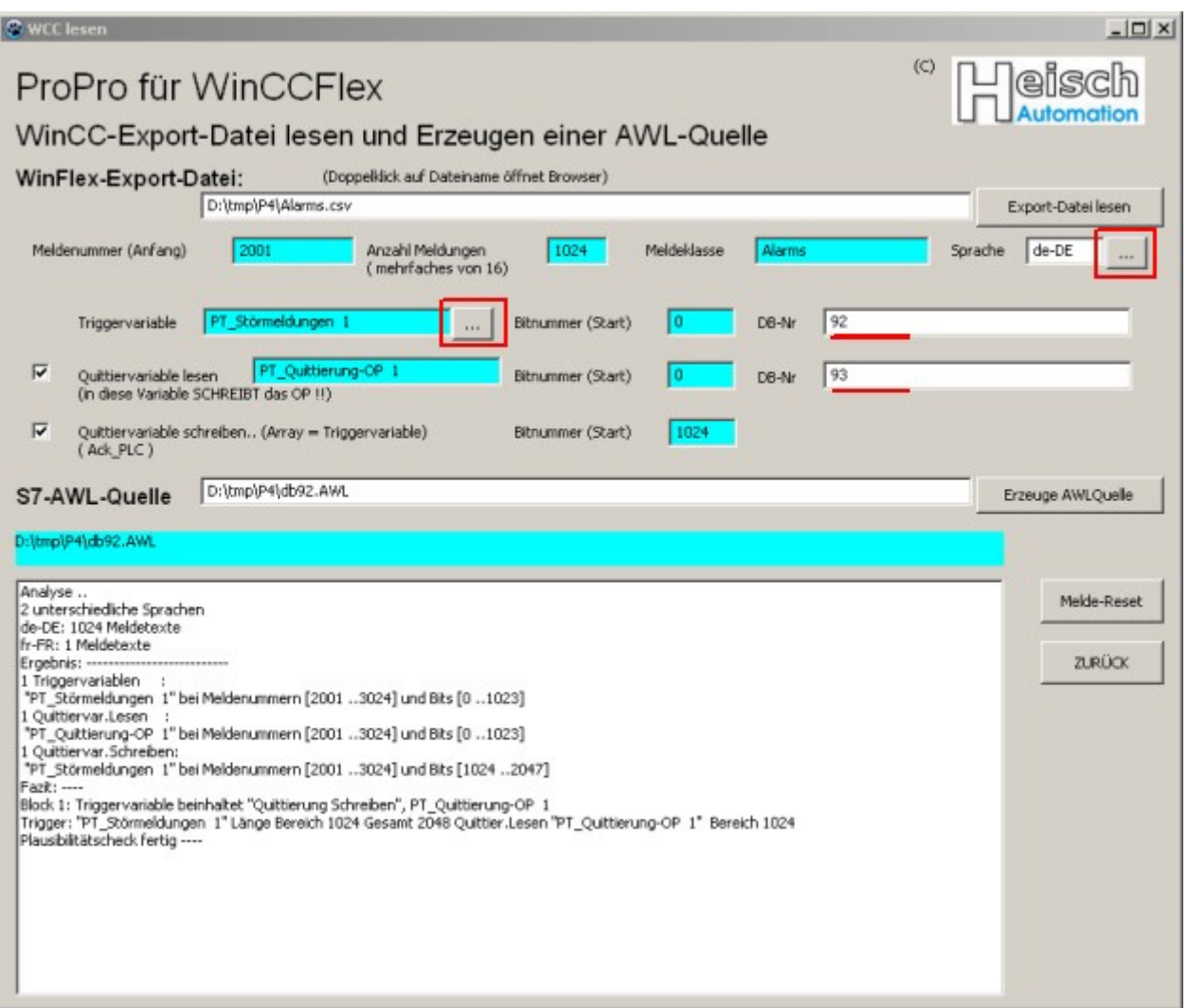

Wählen Sie die exportierte Meldedatei aus und lesen Sie sie ein.

ProProFlex wird sie analysieren und daraus die einen Vorschlag erarbeiten (blaue Felder).

Falls die Exportdatei mehrere Triggervariablen enthält, kann die entsprechende mit dem Feld (rot) ausgewählt werden. Gleiches gilt für die unterschiedlichen Sprachen.

Die DB-Nummerern müssen von Hand eingetragen werden, (s.o.)

!!! ProProFlex kann dann, wenn keine "Quittiervariable Schreiben" benutzt wird, nicht immer auf die Meldeanzahl schliessen. Bitte kontrollieren Sie die Meldeanzahl zur Sicherheit an Hand der Variablen-Definition in WinCC flex. (Siehe oben)

Wenn alles passt:

Speichern Sie die AWL-Quelle des Störmelde-DBs. Er kann dann wie unter 1.4 beschrieben, in Step7 importiert werden.

#### **4. Importieren der Störmeldungen nach WinCCflexible.**

Übersetzen Sie Ihren Störmelde-DB in eine AWL-Quelle: Öffnen Sie den DB, dann Datei ->Quelle generieren ..

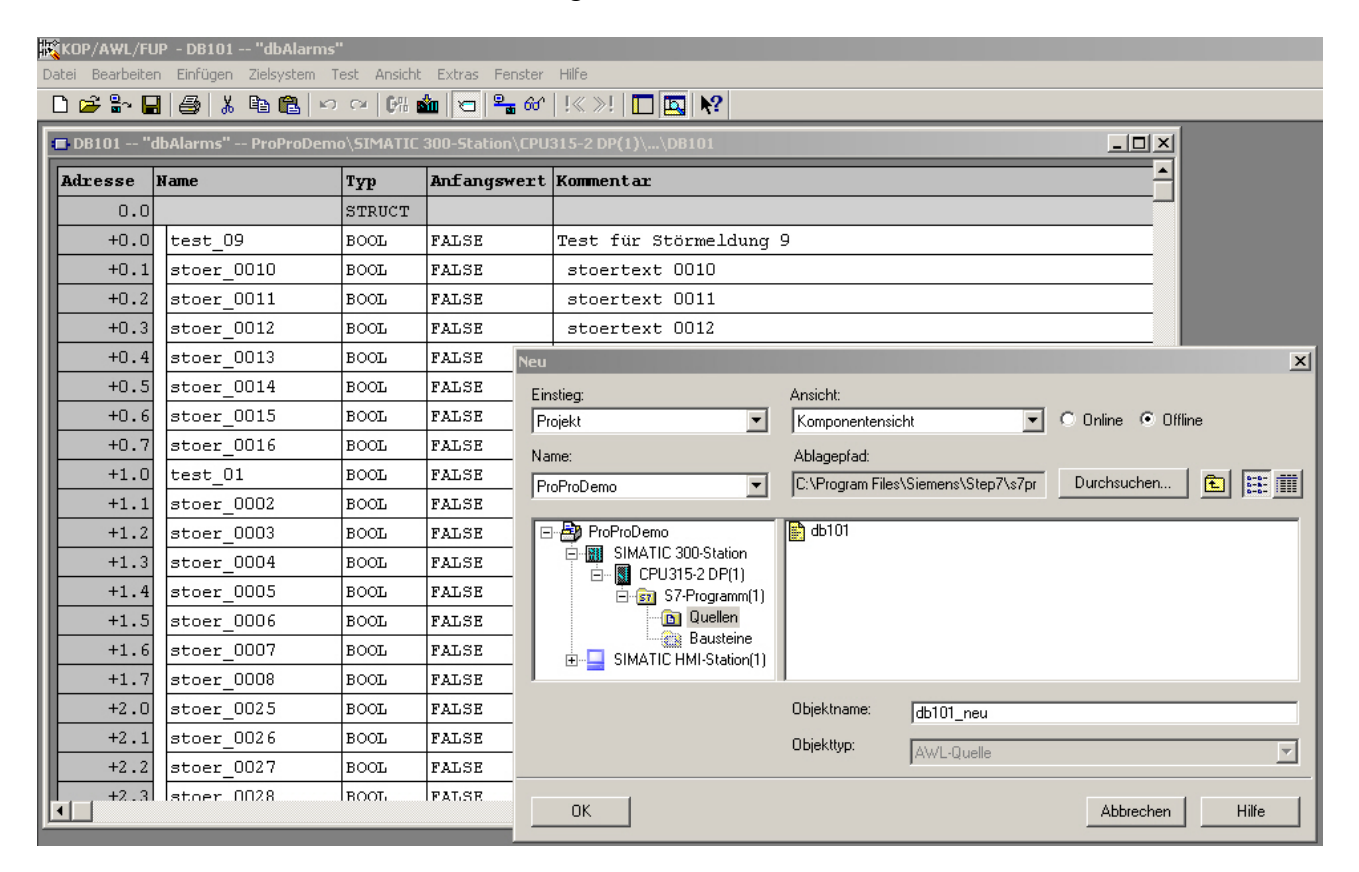

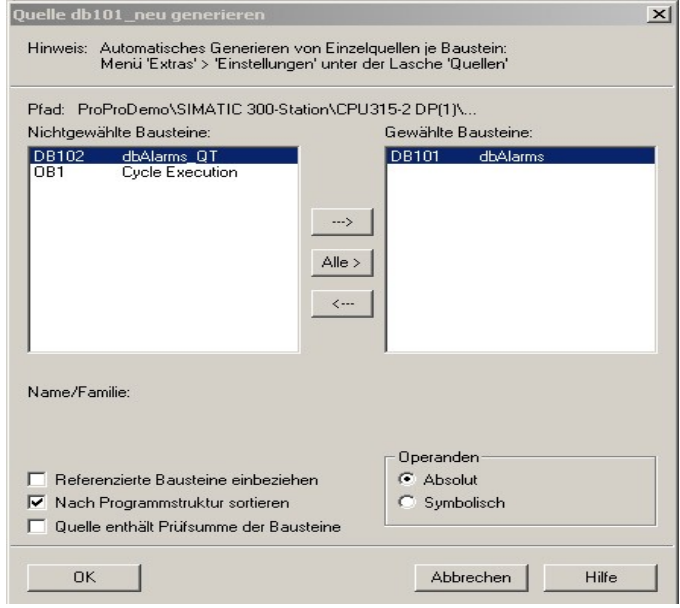

 Die AWL-Quelle befindet sich nun noch in Step7, im Ordner Quellen. Von dort wird sie raus-exportiert:

in "Quellen" : Bearbeiten -> Quelle Exportieren ...

ProProFlex V1.1

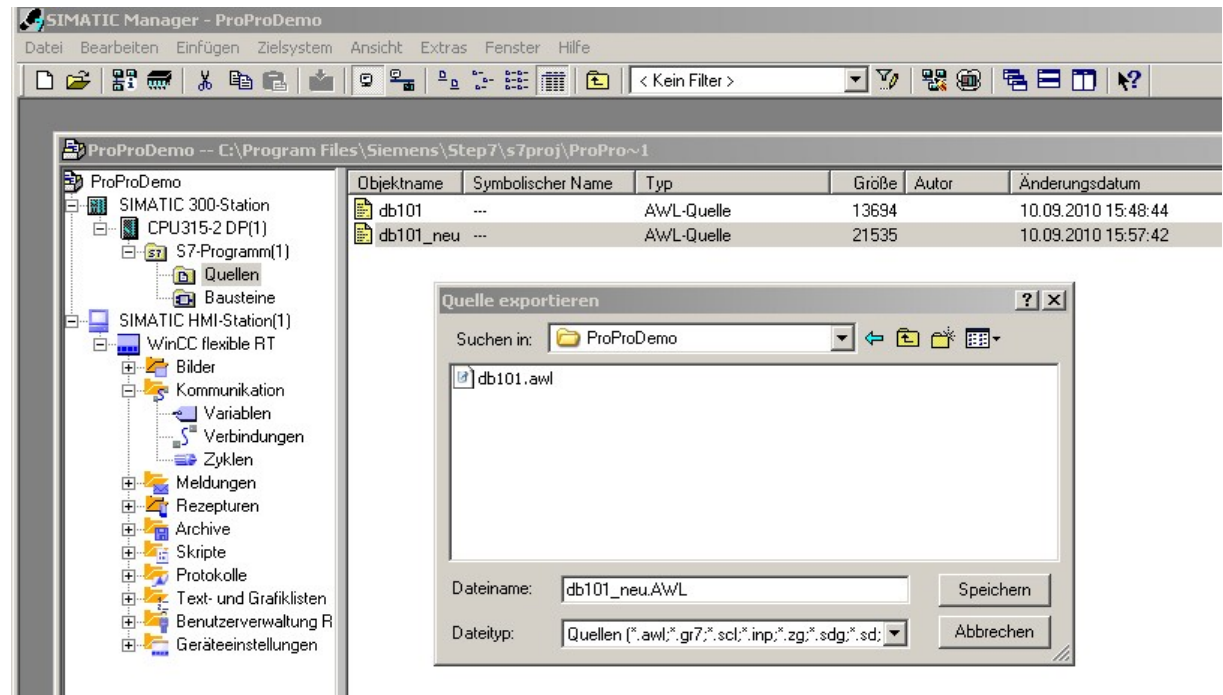

Die Quelle liegt nun in einem Unterverzeichnis und wird mit ProProFlex weiterbearbeitet:

## **Einlesen der AWL-Quelle und übersetzen in eine WinCCflex-Import-Datei.**

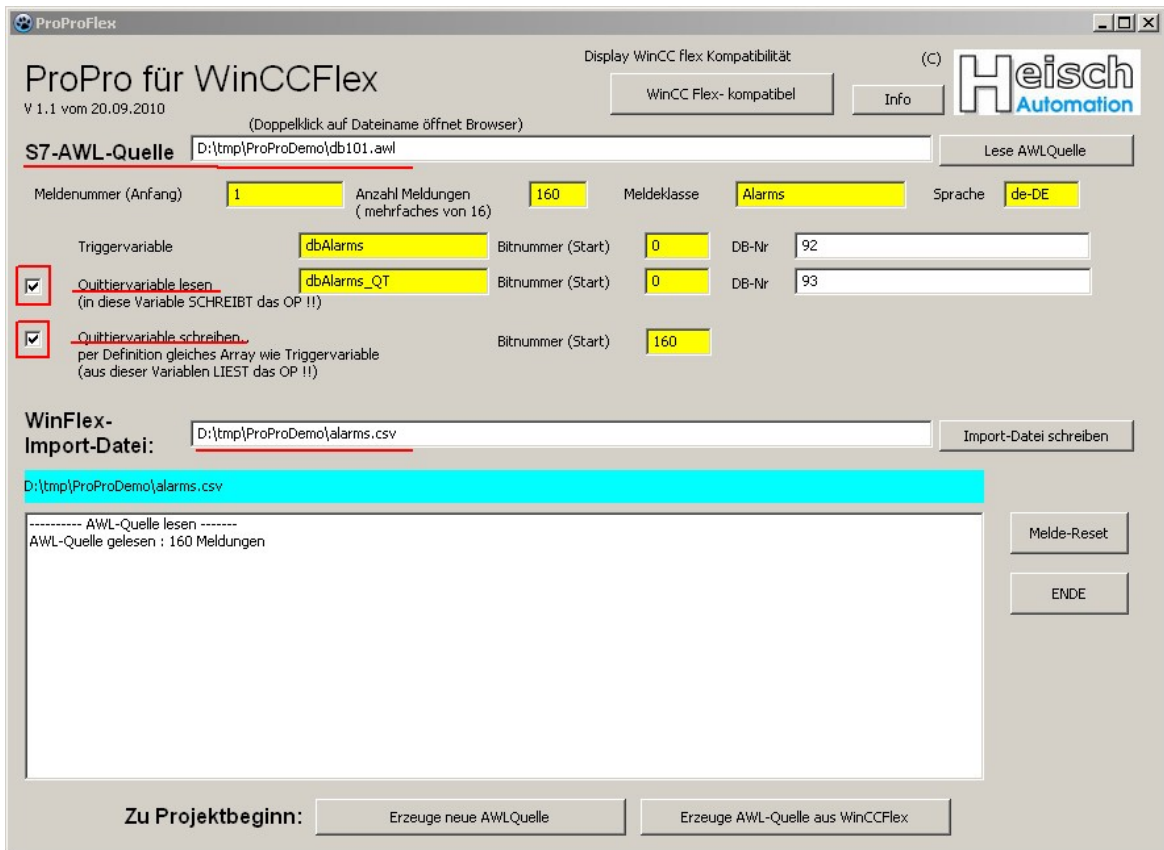

Anwählen der zu lesenden AWL-Quelle und einlesen.

An Hand der Informationen im DB-Kopf der AWL-Quelle werden die entsprechenden Felder gesetzt (gelb) und festgestellt, ob Quittiervariablen Lesen und Schreiben benutzt werden.

Die Werte können noch geändert werden.

Dann wird die WinCCFlex-Import-Datei erstellt.

#### **Einlesen der Import-Datei in WinCC flexible**

In WinCCflexible: Projekt -> Im /Export -> CSV-Import ->

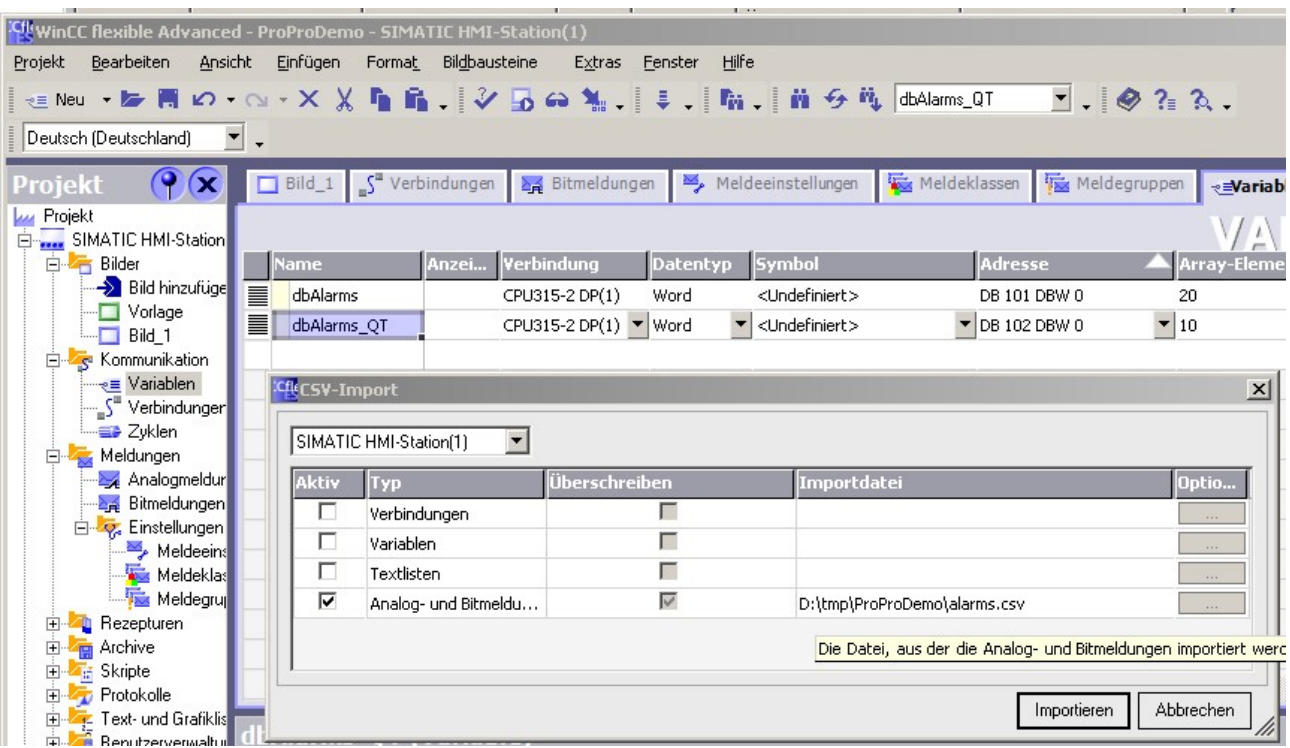

... die Meldungen sind importiert:

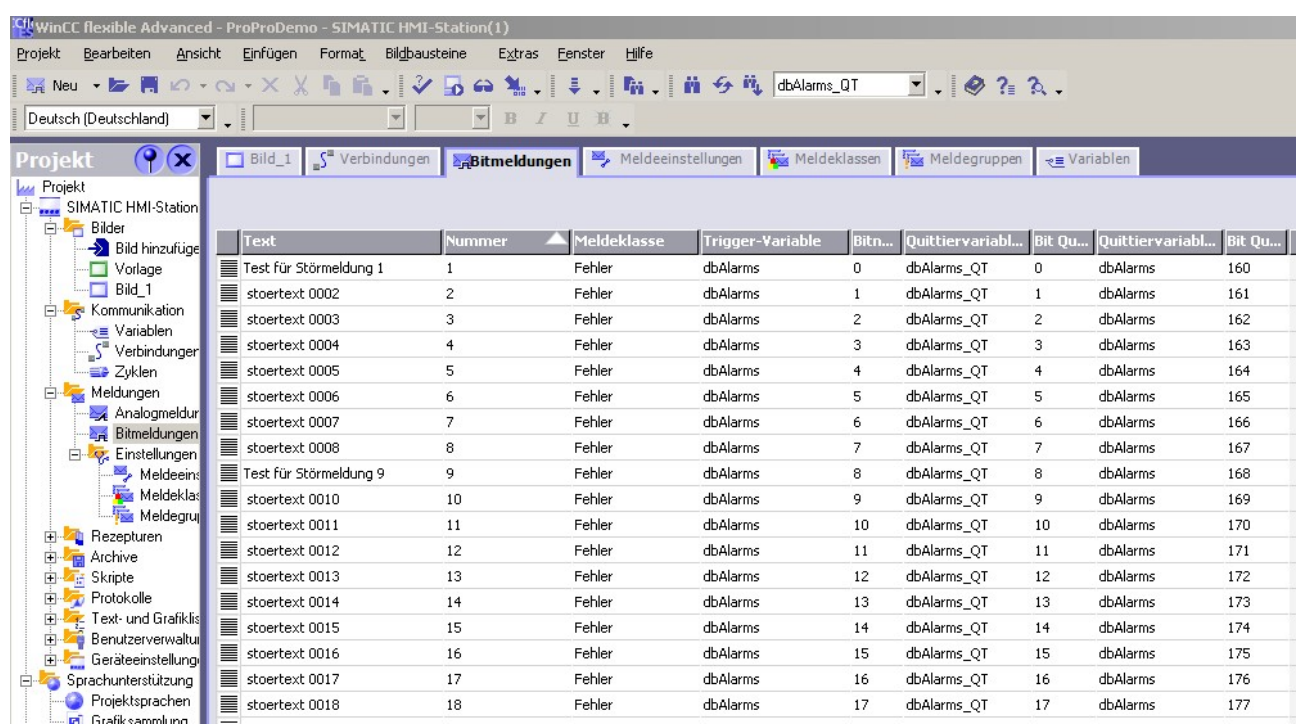